### 1. Visit : https://www.onlinesbi.sbi/sbicollect/icollecthome.htm?corpID=1437980

## 2. SBI Collect Home page will be displayed with payment categories

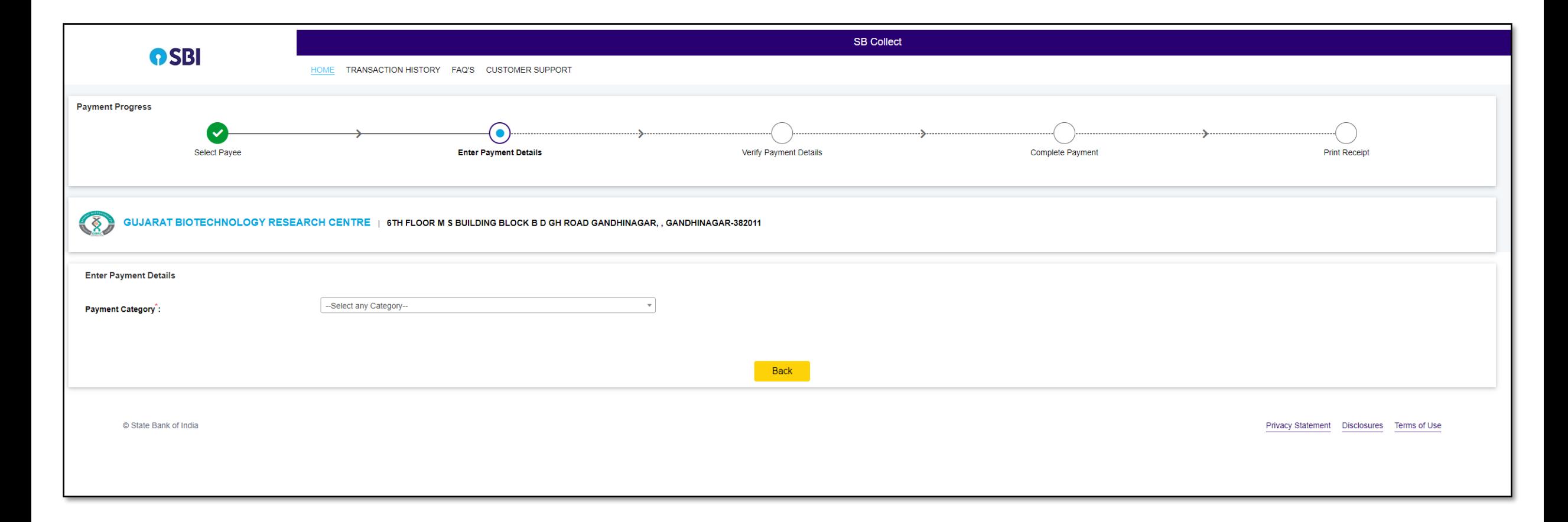

2. Select the relevant category according to your application and post

# e.g., FEES FOR PROJECT SCIENTIST I, PROJECT SCIENTIST III, PROJECT ASSOCIATE, JR RESEARCH FELLOW etc.

3. Once Clicked on category, it will be redirected to the Information page

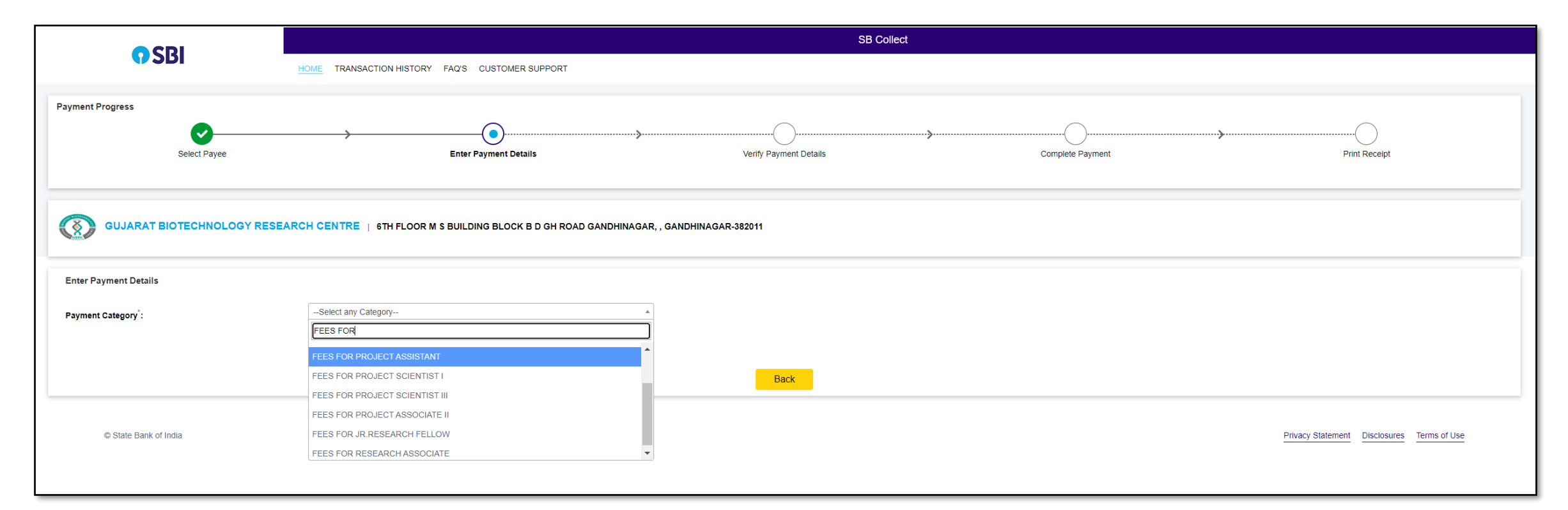

## 4. Fill the required details

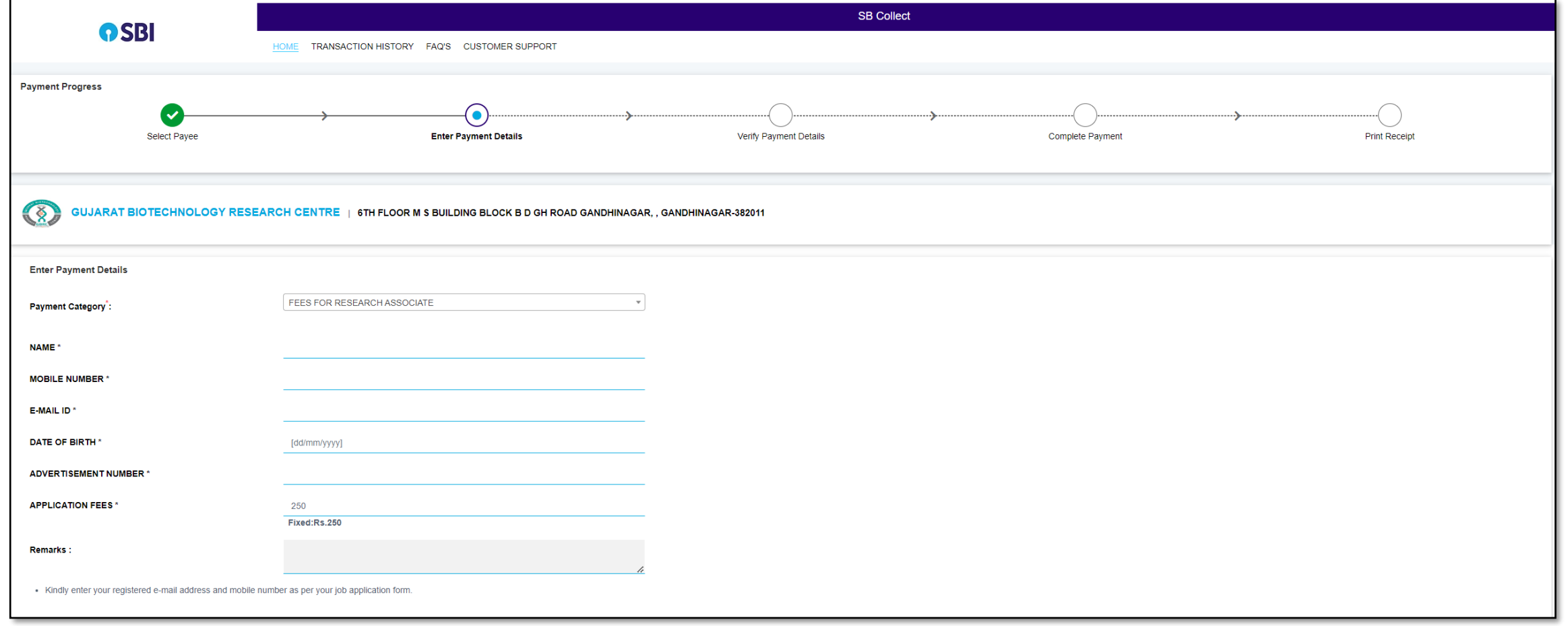

## Page Contd...

### Page Contd...

# 4. Fill the required details

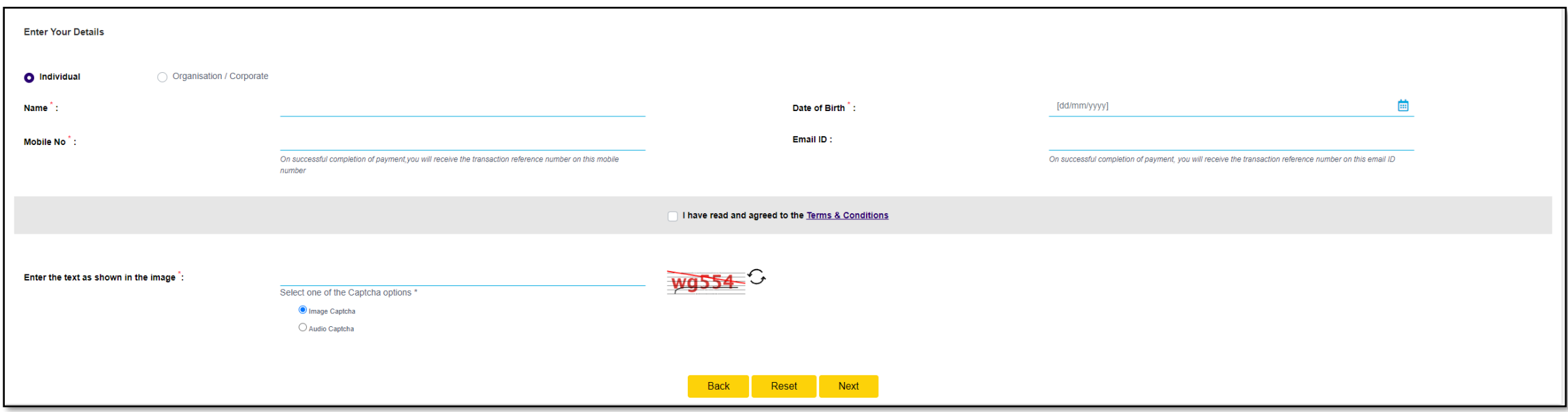

## 5. Verify the details and Click on Next for the payment

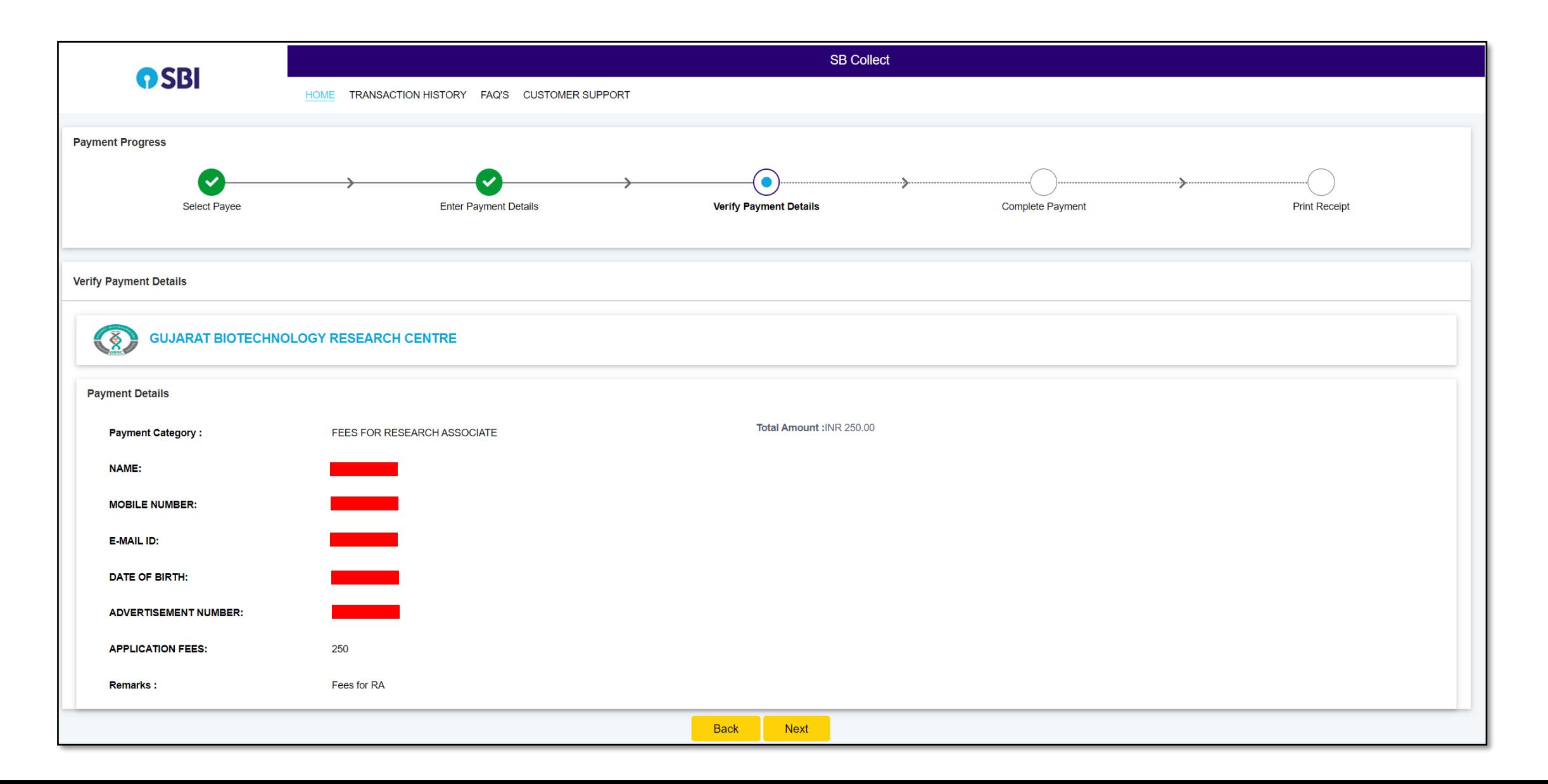

### 6. Select the payment modes to pay the fees.

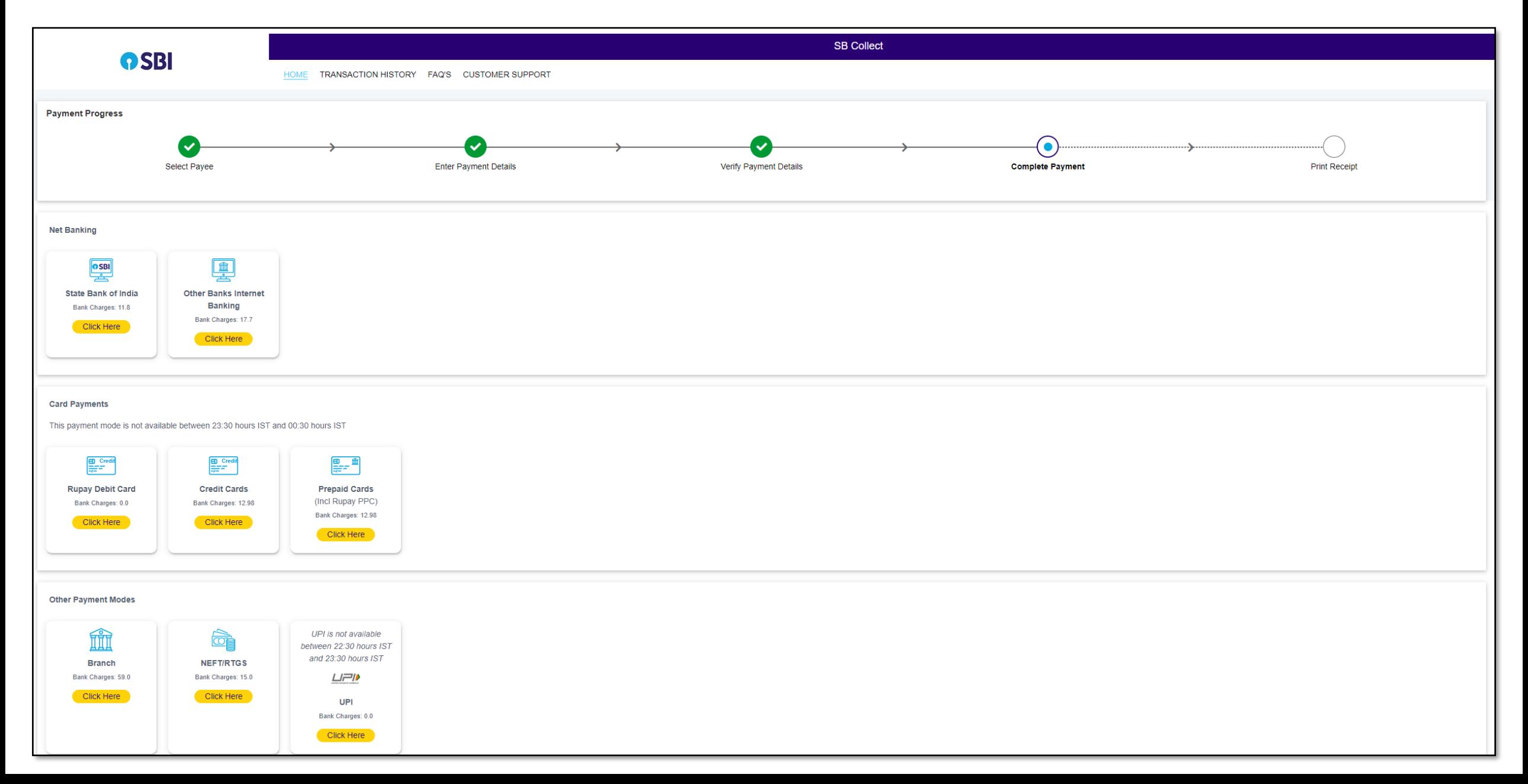

#### Note:

1. Candidates are requested to take a screenshot/ Print a PDF of successful payment transaction as it is mandatory to upload in the application.